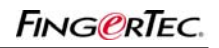

## **TCMS SOFTWARE INSTALLATION ON WINDOWS VISTA PLATFORM**

#### **Step 1**

The downloaded file from FingerTec® Technical Tips website is a zipped folder instead of an execution file.

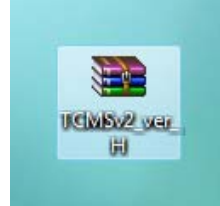

### **Step 2**

Right click the zipped file and unzip it into a folder.

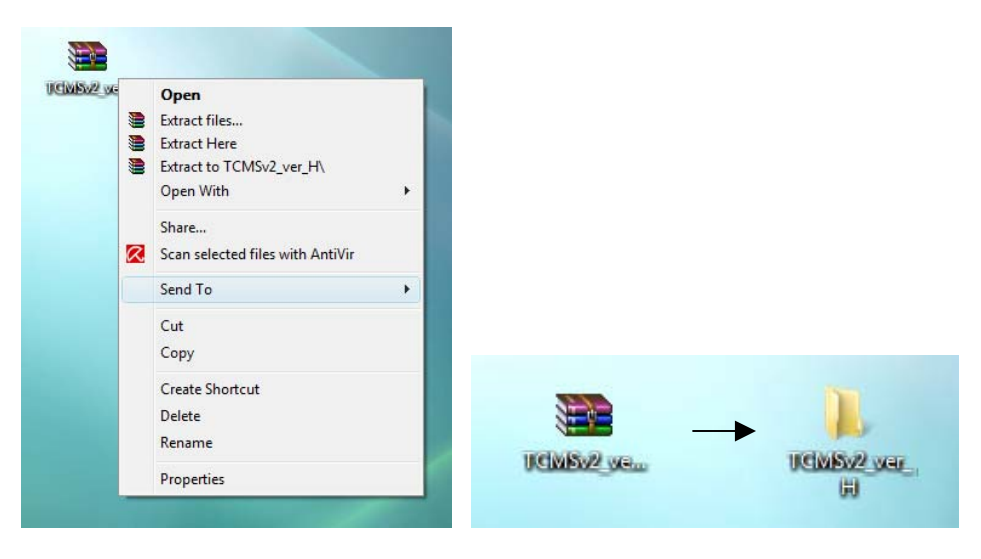

### **Step 3**

There are 7 files in the unzipped folder as below:

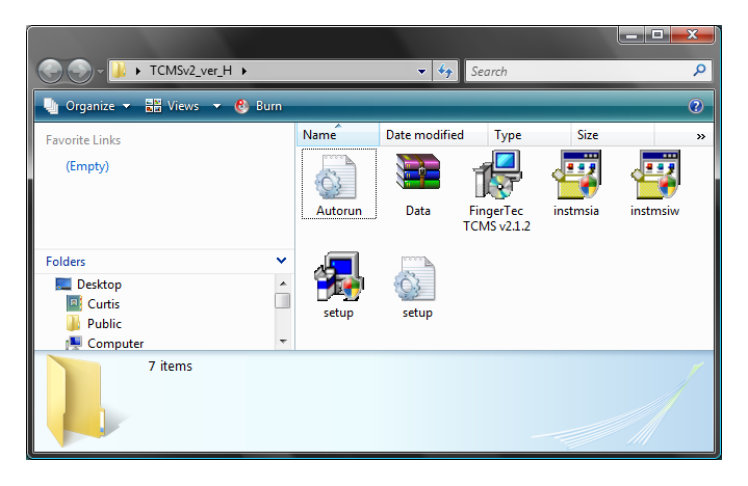

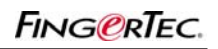

## **TCMS SOFTWARE INSTALLATION ON WINDOWS VISTA PLATFORM**

### **Step 4**

Right click on the file named "setup" and select "Run as administrator".

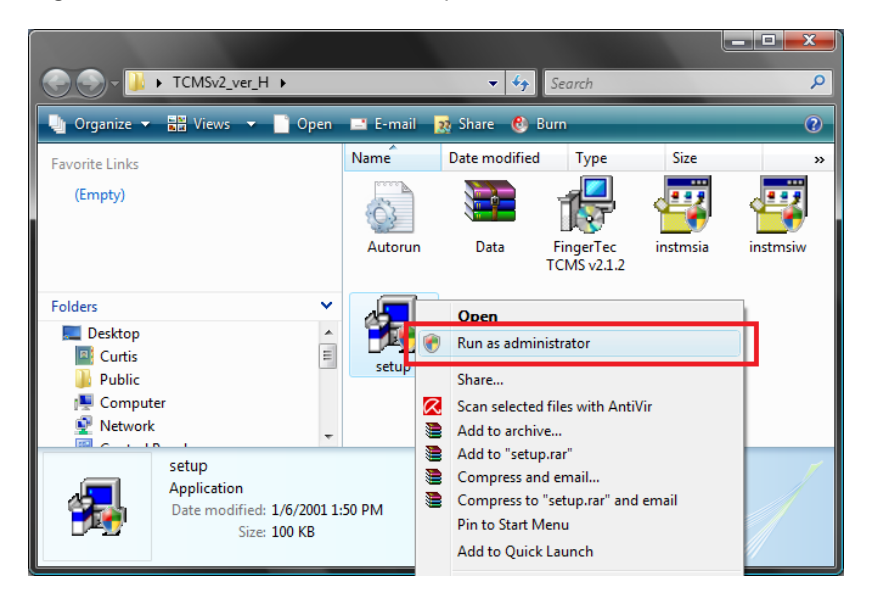

### **Step 5**

A system message of User Account Control (UAC) will prompt to gain authorization for installation. Select "Allow" to proceed for installation. This User Account Control helps to stop unauthorized changes to computer.

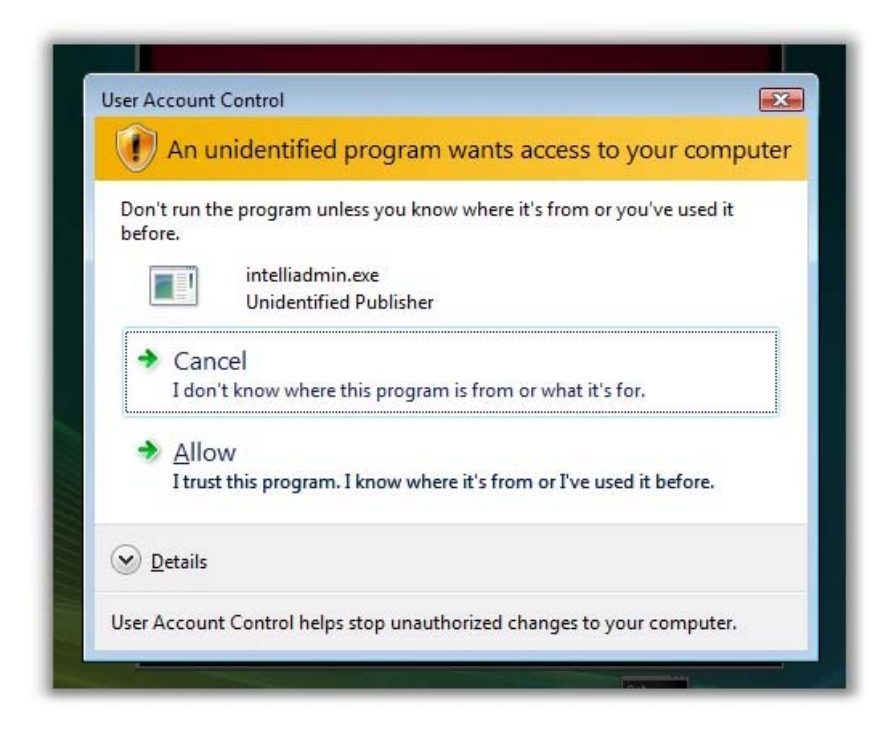

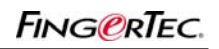

## **TCMS SOFTWARE INSTALLATION ON WINDOWS VISTA PLATFORM**

### **Step 6**

Follow the instruction on the screen to continue installation.

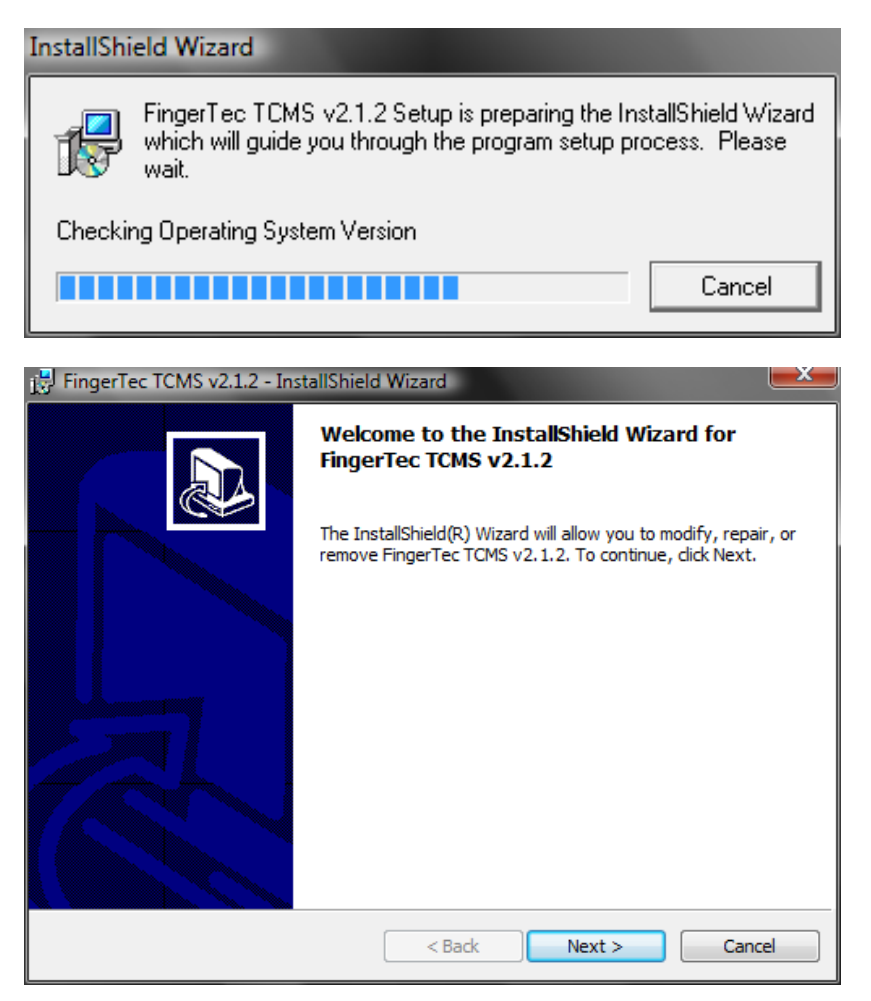

#### **Step 7**

When the installation is done, a TCMS icon will be created automatically on the desktop, delete the shortcut icon from the desktop.

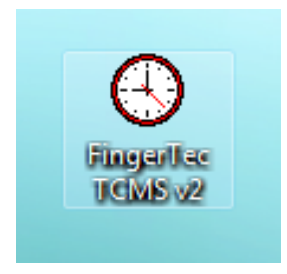

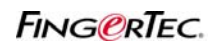

## **TCMS SOFTWARE INSTALLATION ON WINDOWS VISTA PLATFORM**

#### **Step 8**

Go to TCMS directory folder C:\Program Files\FingerTec\TCMSv2 and create a shortcut for a file named FT.exe, and drag it into the desktop.

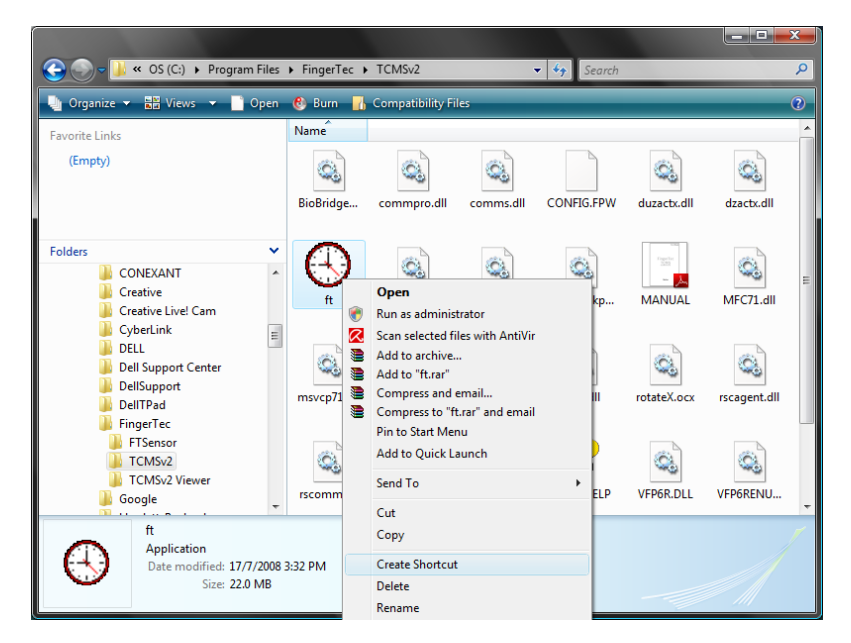

#### **Step 9**

Always perform "Run as administrator" in order to operate TCMS software in Windows Vista platform.

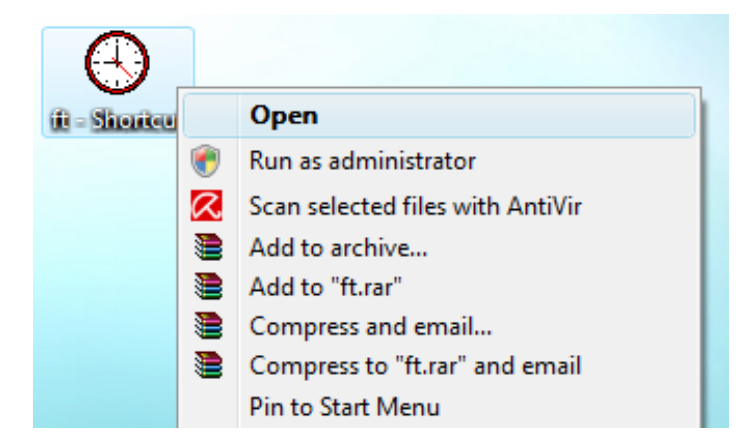